# WIKIDEDIA

#### **Working with images**

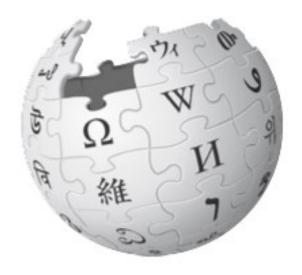

#### Go to:

https://en.Wikipedia.org

In the 'Search' bar, type

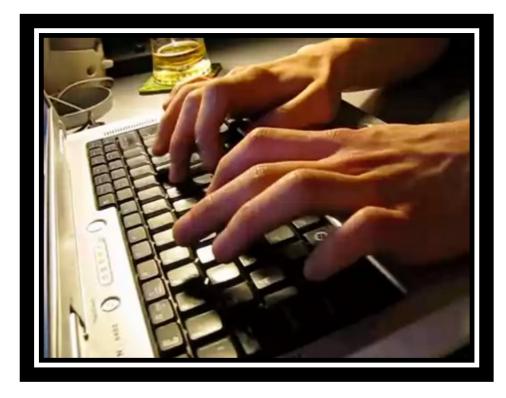

Wikipedia:Picture of the day

https://en.wikipedia.org/wiki/ Wikipedia:Picture\_of\_the\_day

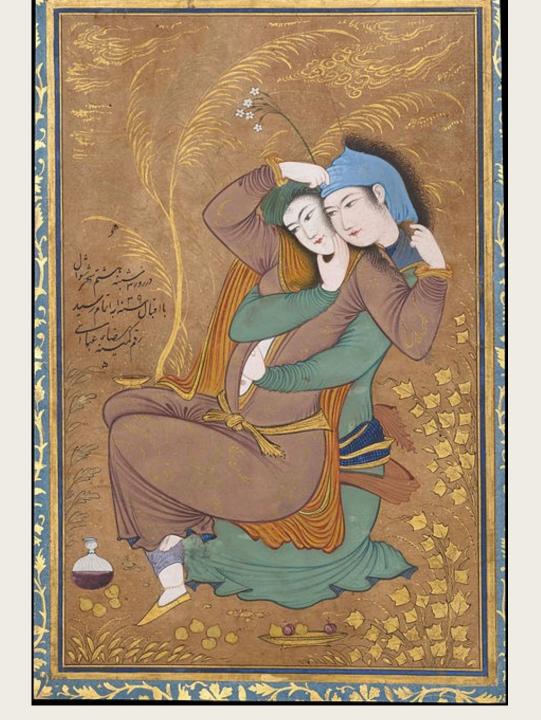

## Two Lovers is a 1630

painting in miniature by the Persian artist Reza Abbasi towards the end of his career.

Using tempera and gold on paper, Abbasi depicted two lovers in a sensual embrace, becoming, according to the Metropolitan Museum of Art,

"inextricably bound together, merged volumes confined within one outline."

Wikipedia's Picture of the Day – 14<sup>th</sup> February 2016.

## Picture of the Day

- The picture of the day is an image which is automatically updated each day with an image from Wikipedia:Featured pictures.
- Although the picture of the day is generally scheduled by one editor anybody can contribute.
- You can insert the image on your user page or talk page by adding the text {{Pic of the day}}.
- It will be displayed in a box of no more than 600 pixels wide, and will include a small amount of text based on the article in which the image appears.

### Wikipedia:Featured Pictures

- Highlights the FINEST images on Wikipedia.
- Featured pictures must be freely licensed or in the public domain, must be of a high technical quality, and must add significantly to at least one article on Wikipedia.
- There are currently **5,843** featured pictures, and they are categorized by the topic they represent. All featured pictures are also available in a category.
- If you wish to add a specific image to this page, please nominate it on Wikipedia:Featured picture candidates.

## Illustrating Wikipedia – Task

- 1. Find any Wikipedia article with an image
- 2. Click on that image and find its image description page on Wikimedia Commons
- 3. What other articles has this image been used on?
- 4. What information can you find out about this image?
- 5. Where can you find more like it?

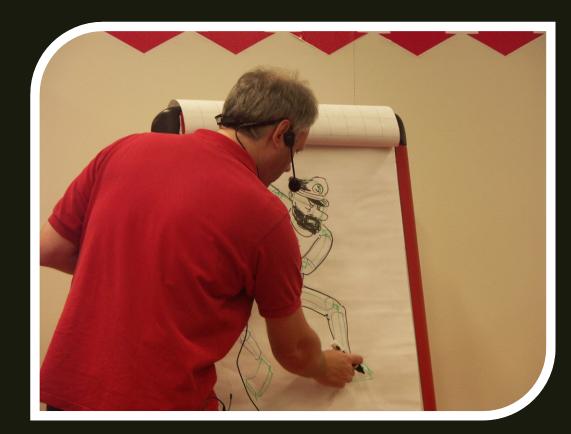

By Vogler (Own work) [CC BY 3.0 (http://creativecommons.org/licenses/b y/3.0)], via Wikimedia Commons

## Wikipedia Images

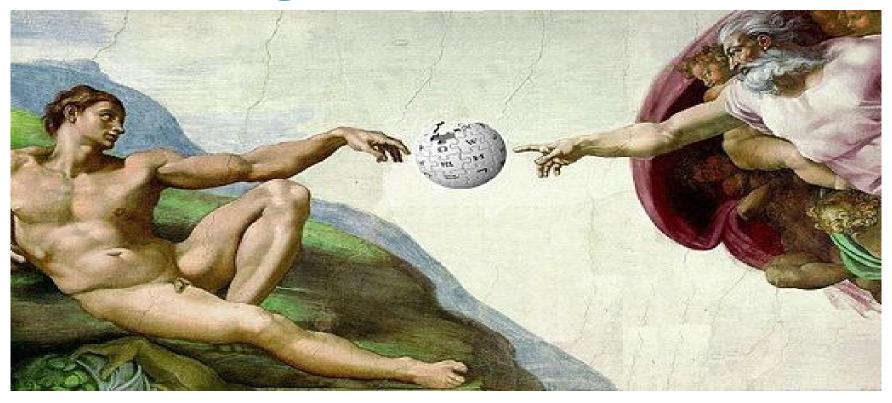

Images are one of the many types of media used on Wikipedia and may be photos, drawings, logos, or graphs.

All images used must be legal in the United States, where Wikimedia's servers are located. Images are stored on the Wikipedia website or the partner Wikimedia Commons website.

# Free content only on Wikimedia Commons

- All FREE content is stored on "Commons" and images that have more onerous copyright restrictions are stored on Wikipedia, under a fair use rationale.
- Images are classified as files and use the prefix of File: or the deprecated prefix of Image:

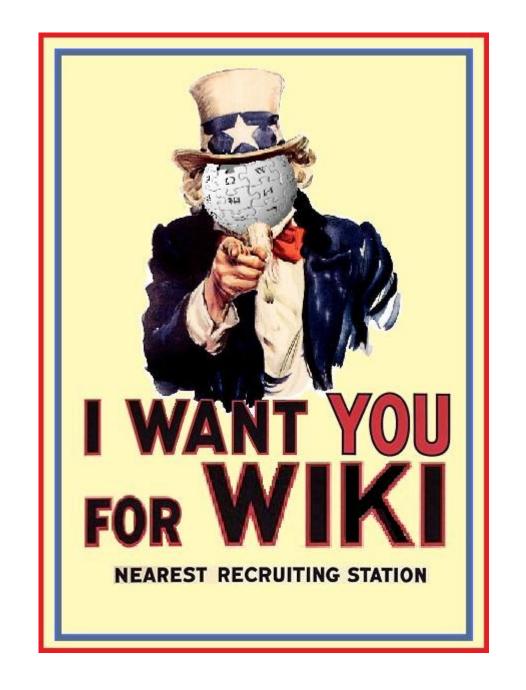

### **Wikicommons**

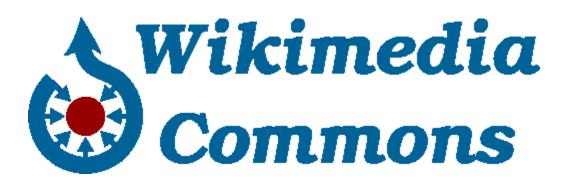

- Wikimedia Commons (also called "Wikicommons," "the Commons", "Wikipedia Commons" or just "Commons") is a repository of free content images, sound and other multimedia files.
- Like Wikipedia, it is a project of the Wikimedia Foundation.
- It provides a common resource repository to all the various Wikimedia sister projects in any language.

#### Welcome to Wikimedia

Wikimedia is owned and operated by the Wikimedia Foundation, a nonprofit foundation dedicated to bringing free content to the world. The various Wikimedia projects are listed below:

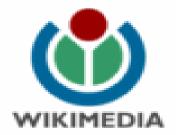

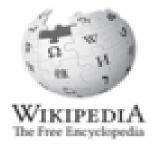

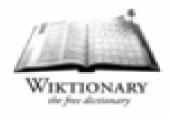

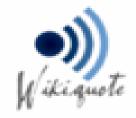

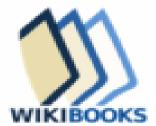

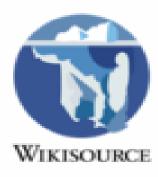

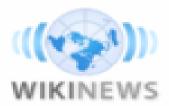

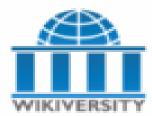

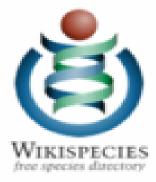

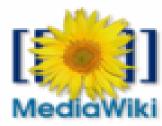

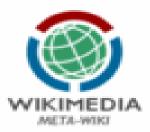

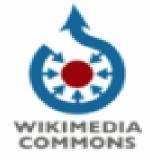

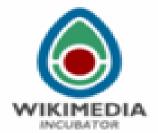

### What is a commons?

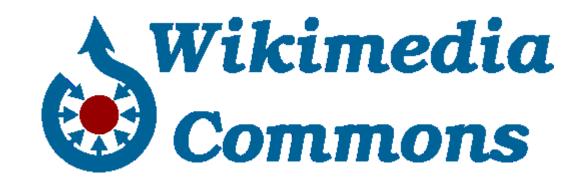

Wikimedia Commons is a media repository that is created and maintained by volunteers.

Its name is derived from "Wikimedia", which manages all Wikimedia projects, and from the plural noun "commons" as its contents are shared across all Wikimedia projects.

It provides a central repository for **freely licensed** photographs, diagrams, animations, music, spoken text, video clips, and media of all sorts that are useful for any Wikimedia project

### **Wikicommons**

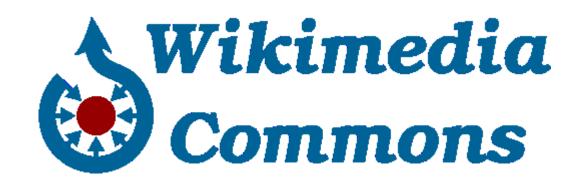

The files uploaded to the Commons repository can be used like locally uploaded files on all projects on the **Wikimedia** servers in all languages, or downloaded for offsite use, as all of the content is either in:

- the public domain or released under licenses such as
  - the Creative Commons Attribution/Share-Alike License and
  - GNU Free Documentation License

All content public domain or Creative Commons licencing.

Available for use, reuse, or modification by anyone, for any purpose

Content can be used on any Wikimedia site, in any language, all around the world

Over 30 million images, film, books, presentations, audio files and 122,267 media collections— all created and maintained by volunteers.

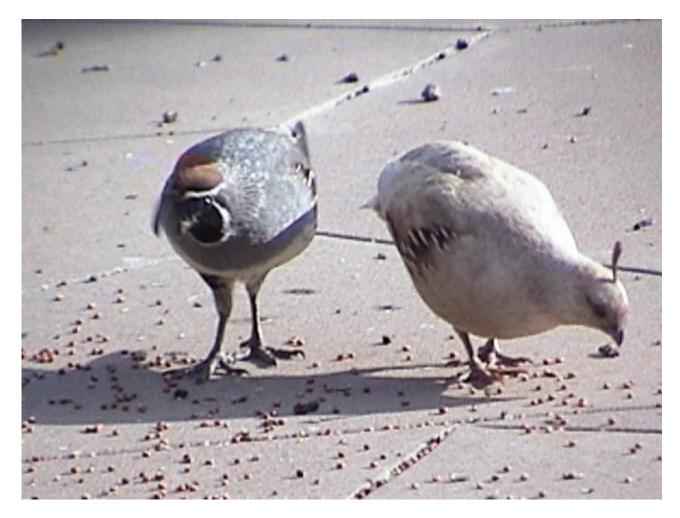

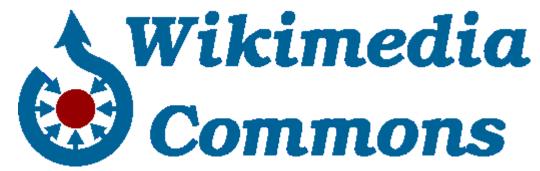

# Anyone can add an image from Commons to Wikipedia - TASK

- 1. Search 'Category:Images uploaded as part of NLS-WMUK collaboration' (There are over 1000 images in this category)
- 2. Can you find a Wikipedia article related to one of the images?
- 3. Is the image already in the article, or are there any images?
- 4. If not: add the image!
- 5. Use Visual Editor (Edit) or copy the link into the markup (Edit Source) [[File:Example.jpg|thumb|Caption for image]]

## Uploading a picture into Wikicommons

- 1. In Wikicommons search bar type:
  - a) Special:UploadWizard
  - b) Or click 'Upload file' from side menu
- 2. Follow the steps.
- 3. You have now uploaded picture which can be freely re-used in Wikipedia & elsewhere on the web. A wikimedia

Commons

# Uploading multiple files picture into Wikicommons

- 1. Upload your pictures into a Flickr album and take a note of the photoset ID number.
- 2. Use the Flickr2Commons tool at this address:
- 3. https://tools.wmflabs.org/flickr2commons
- 4. Enter the photoset ID number and a description which will cover all the photos being uploaded.

  5. Follow the steps & Wikimedia
- 5. Follow the steps & Check they have uploaded.

# Proboscis Monkey TASK – include a picture in your user page. Change its size and position (left to right).

- 1. Go to your Userpage in Wikipedia.
- 2. Click 'Edit' to open Visual Editor interface.
- 3. Click 'Insert' from the top menu bar.
- 4. Select 'media'.
- 5. Search for the image you wish to use.
- 6. Select the image.
- 7. Create a caption for the image.
- 8. Click 'Insert'.
- 9. Click on the image and select 'Edit'. Then select 'Advanced Settings' to change size and position of the image.
- 10. Save your work with an appropriate 'Edit Summary'.

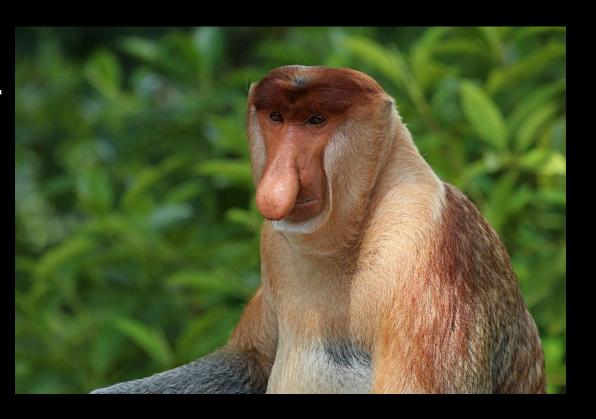

# If you have many images then you may wish to create a gallery.

- Click 'Edit Source' to enter Wikipedia's markup code.
- Group your pictures together without the [[ and ]] brackets.
- Type <gallery> before the pics and </gallery> after.
- E.g.

#### <gallery>

File:Edinburgh-pano2s.jpg|thumb|Edinburgh

File:Proboscis monkey (Nasalis Iarvatus) male Labuk Bay 2.jpg|centre|frameless|500x500px|Proboscis monkey - my favourite animal.

File:Newburgh, stranded tree on Newburgh beach - geograph.org.uk - 1196800.jpg|thumb|The beach at my hometown: Newburgh, Aberdeenshire.

#### </gallery>

Click Save and type an appropriate 'Edit Summary'. All done!

- The ideal of free knowledge, that everything should always be accessible to everybody, needs a legal basis which smoothly applies to the context of the Internet.
- The CC licenses therefore provide a simple solution to express the desire to share and say "Everybody is allowed to use my content under the following terms and conditions".

# Cceative Commons

http://creativecommons.org/licenses/

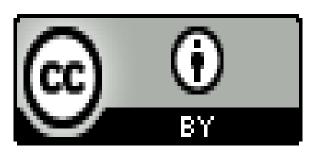

**Attribution** 

# @ 0

Attribution - Share Alike

#### **CC BY**

This license lets others distribute, remix, tweak, and build upon your work, even commercially, as long as they credit you for the original creation. This is the most accommodating of licenses offered. Recommended for maximum dissemination and use of licensed materials.

#### **CC BY SA**

This license lets others remix, tweak, and build upon your work even for commercial purposes, as long as they credit you and license their new creations under the identical terms. This license is often compared to "copyleft" free and open source software licenses. All new works based on yours will carry the same license, so any derivatives will also allow commercial use. This is the license used by Wikipedia, and is recommended for materials that would benefit from incorporating content from Wikipedia and similarly licensed projects.

http://creativecommons.org/licenses/

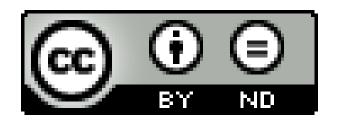

Attribution – No Derivatives

#### **CC BY ND**

This license allows for redistribution, commercial and non-commercial, as long as it is passed along unchanged and in whole, with credit to you.

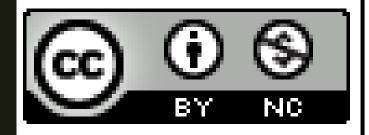

#### **CC BY NC**

This license lets others remix, tweak, and build upon your work non-commercially, and although their new works must also acknowledge you and be non-commercial, they don't have to license their derivative works on the same terms.

Attribution - Non-Commerical

http://creativecommons.org/licenses/

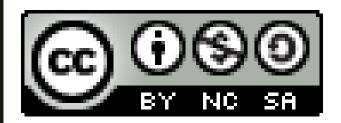

Attribution – Non-Commercial – Share Alike

#### **CC BY NC SA**

This license lets others remix, tweak, and build upon your work noncommercially, as long as they credit you and license their new creations under the identical terms.

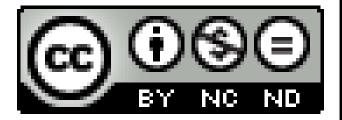

#### CC BY NC ND

This license is the most restrictive of the six main licenses, only allowing others to download your works and share them with others as long as they credit you, but they can't change them in any way or use them commercially.

Attribution – Non-Commerical

- No Derivatives

http://creativecommons.org/licenses/

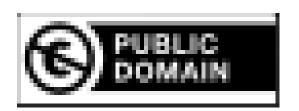

#### **PUBLIC DOMAIN**

This waives all copyrights. Use this tool if you have identified a work that is free of known copyright restrictions.

**Public Domain** 

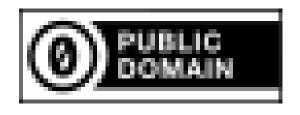

#### CC-O

This waives all copyrights. Use this universal tool if you are a holder of copyright or database rights, and you wish to waive all your interests in your work worldwide.

**CC-O Public Domain** 

## http://publicdomainreview.org/

ublicdomainreview.org

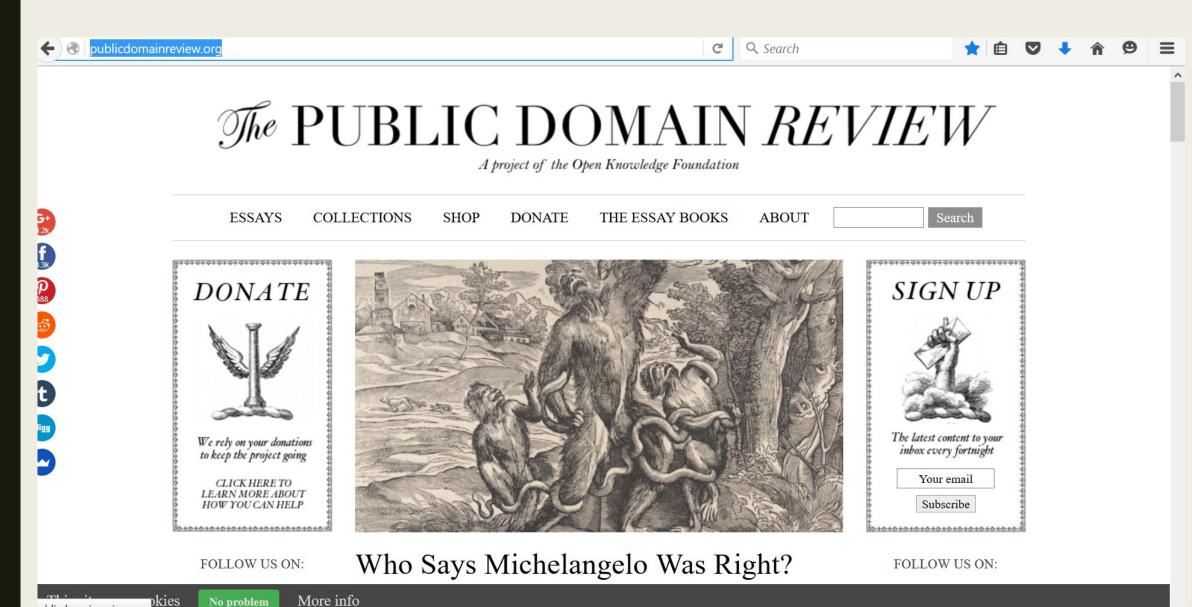

## THANKS FOR LISTENING

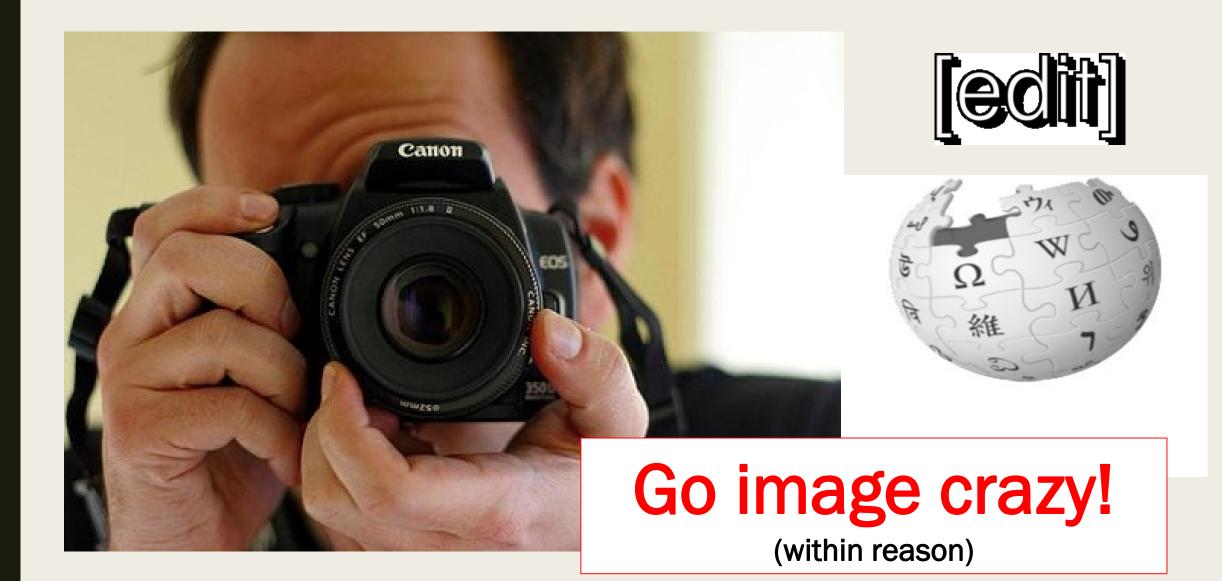